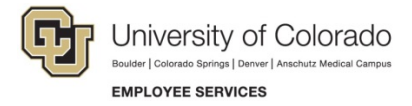

## **Viewing Completions and Printing Certificates**

**Navigation Shortcut: University portal [\(https:\\My.CU.edu\)](https://my.cu.edu/)> Resources tab> Training> Start SkillSoft**

## **To check your progress:**

1. Click **MY PROGRESS.**

SkillSoft displays the My Progress page with the In Progress tab listing the courses you have started. The In Progress tab lets you click a link to an online course in progress and resume where you left off.

Notice the My Progress page displays **All** courses and ILT sessions for the last 90 days.

- From the **Type** list box, select either **Courses** or **ILT** if you want to see only courses or ILT sessions.
- From the **Date Range** list box, select any date range or **All**, to list the data you need.

## **To view completions and print a certificate:**

- 1. From the My Progress page, click the **Completed** tab. SkillSoft displays the courses you have completed within the selected date range.
- 2. Click the **View Certificate** icon **in the Actions** column that appears next to your completed course. A certificate appears as a PDF.
- 3. From the **File** menu, select **Print** and send the certificate to a printer.

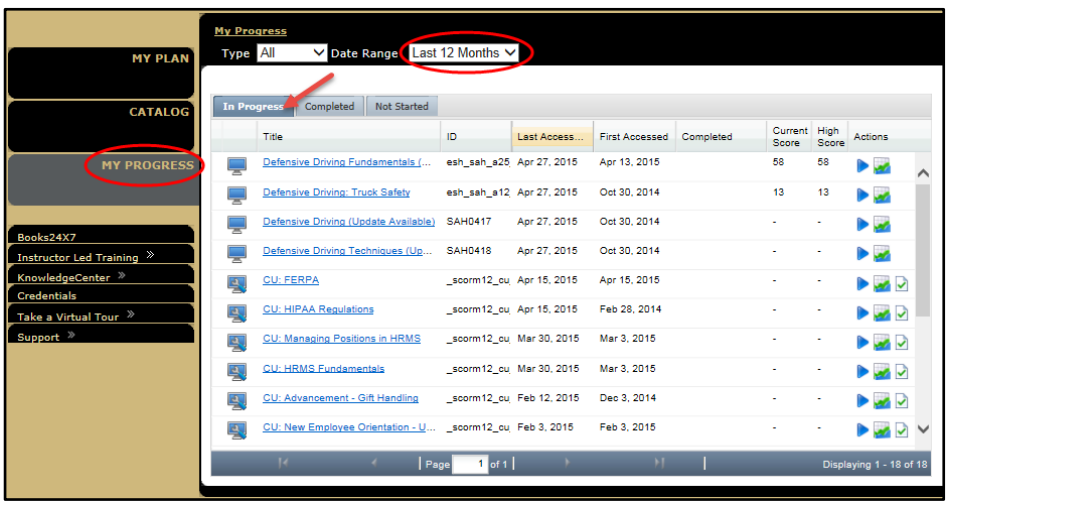

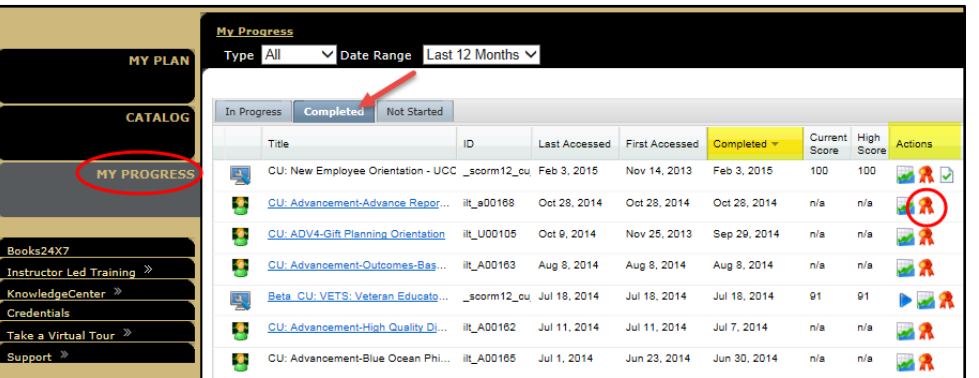